# 驱动安装教程

- 1,首先,下载所需的驱动程序文件
- 2, 找到计算机图标, 右键单击并选择"管理"

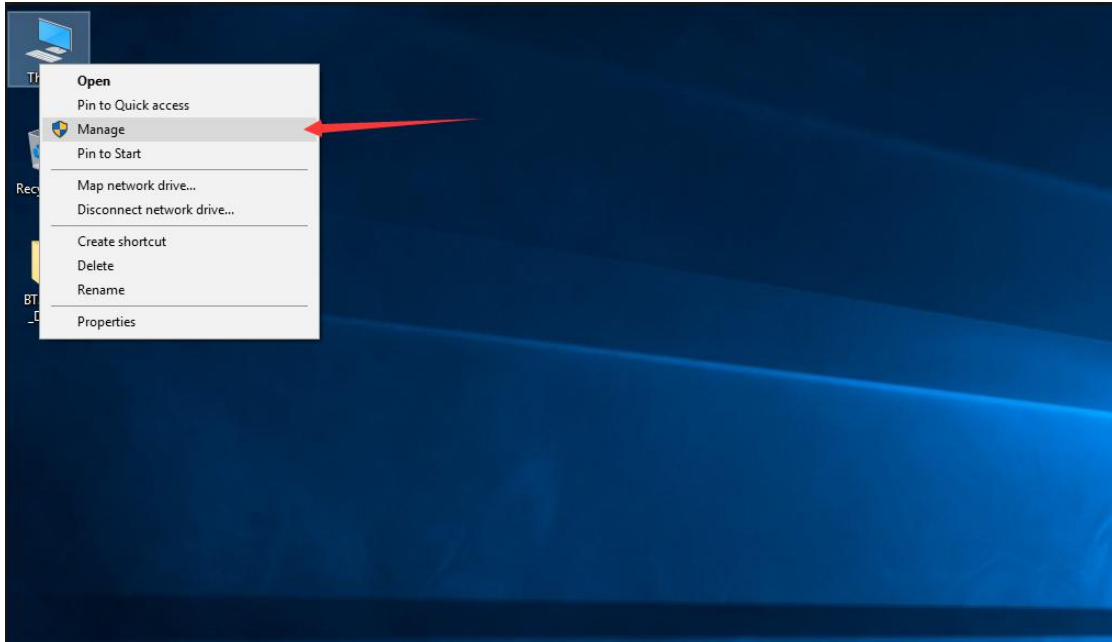

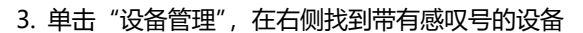

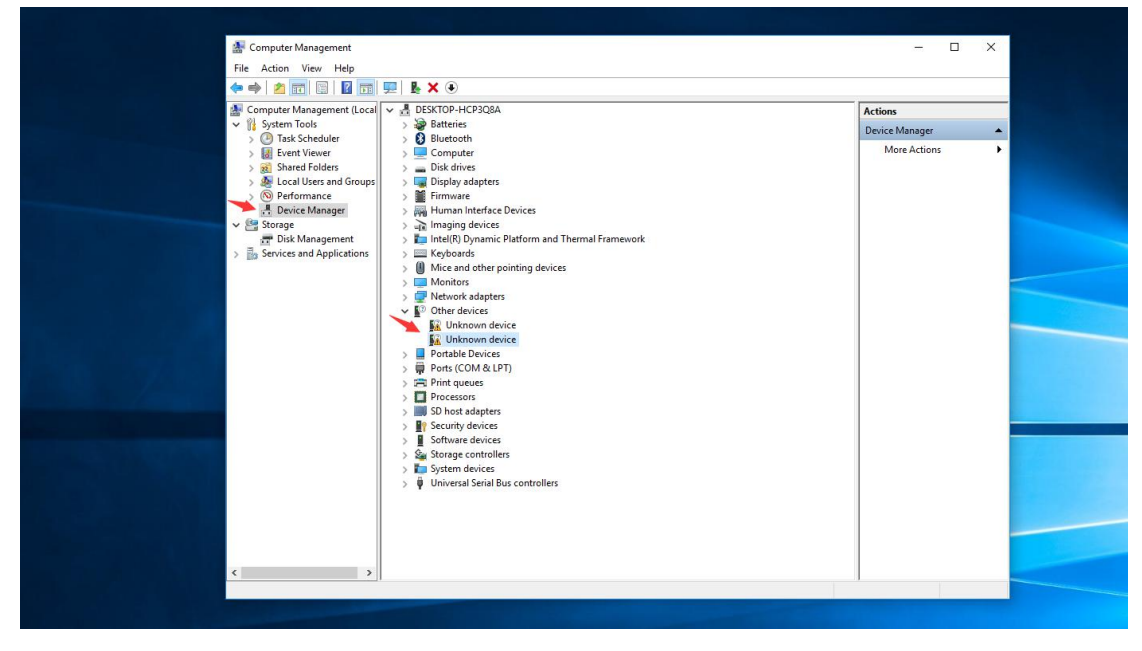

### 4. 右键单击并选择更新驱动程序

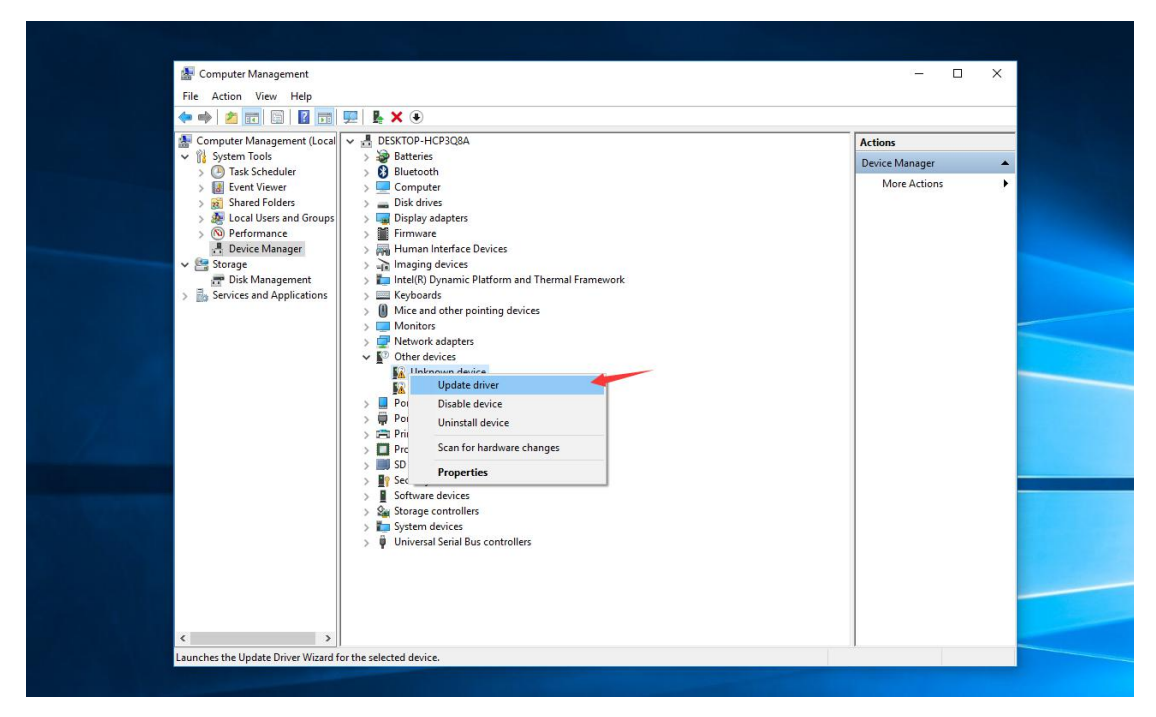

### 5. 选择- 浏览计算机以查找驱动程序软件

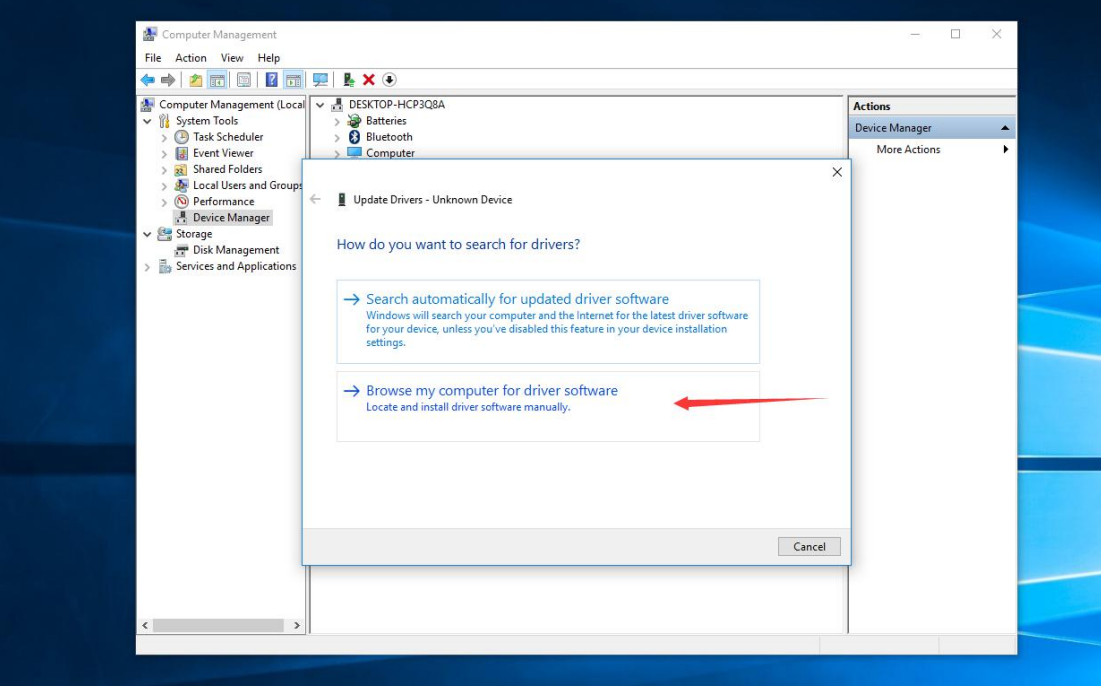

6, 单击浏览,找到您下载的驱动文件,只需选择 Drive 文件夹,单击 Next, 它将自动搜索相应的驱动程 序

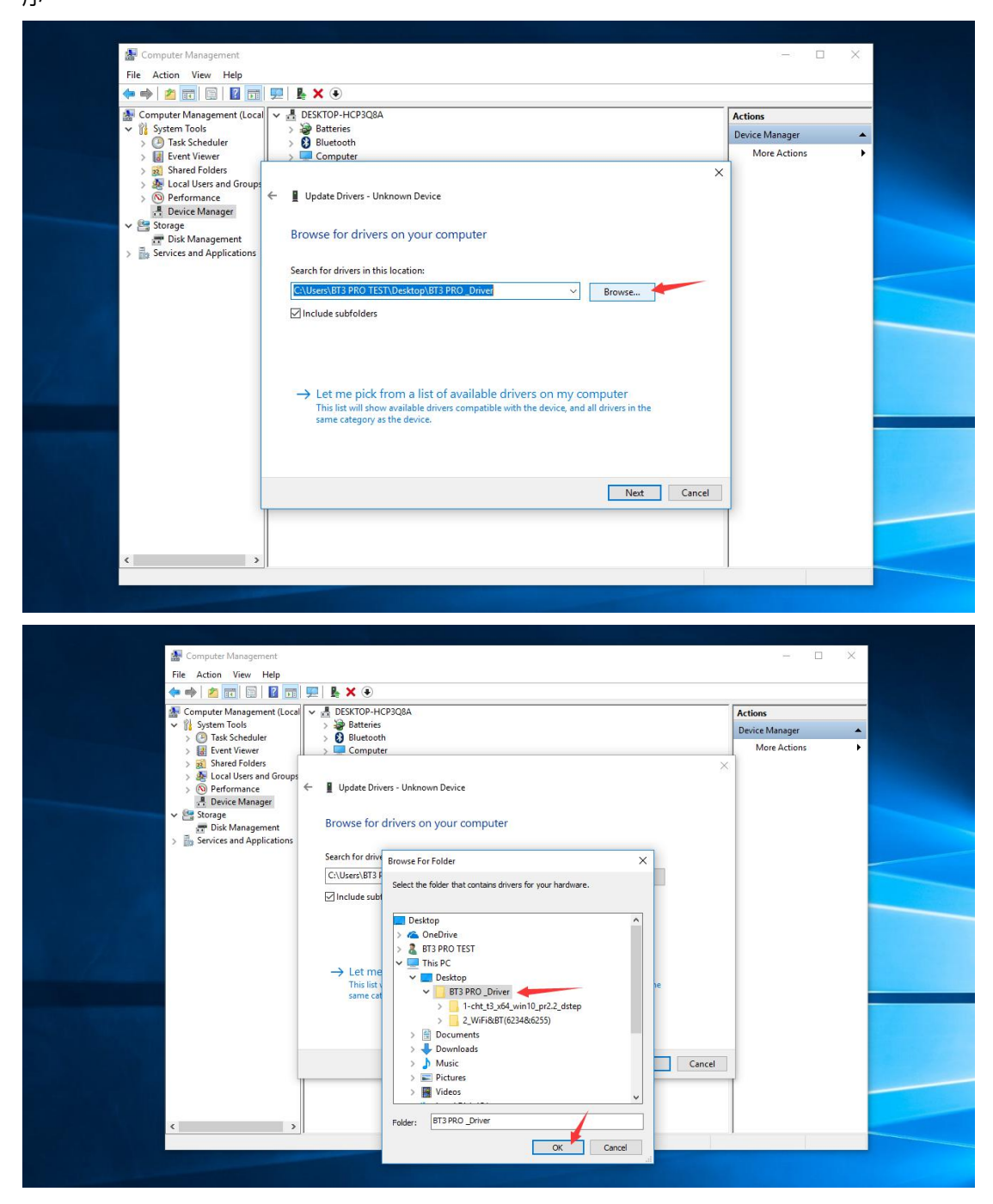

# 7,自动搜索和安装

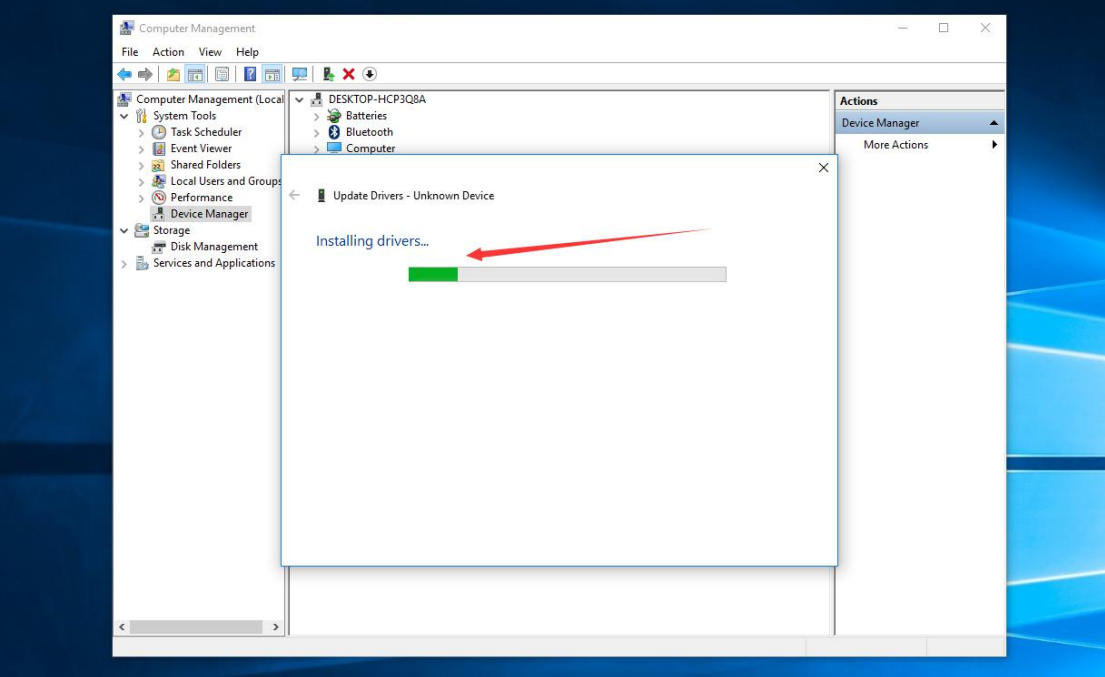

# 8,驱动程序已成功安装

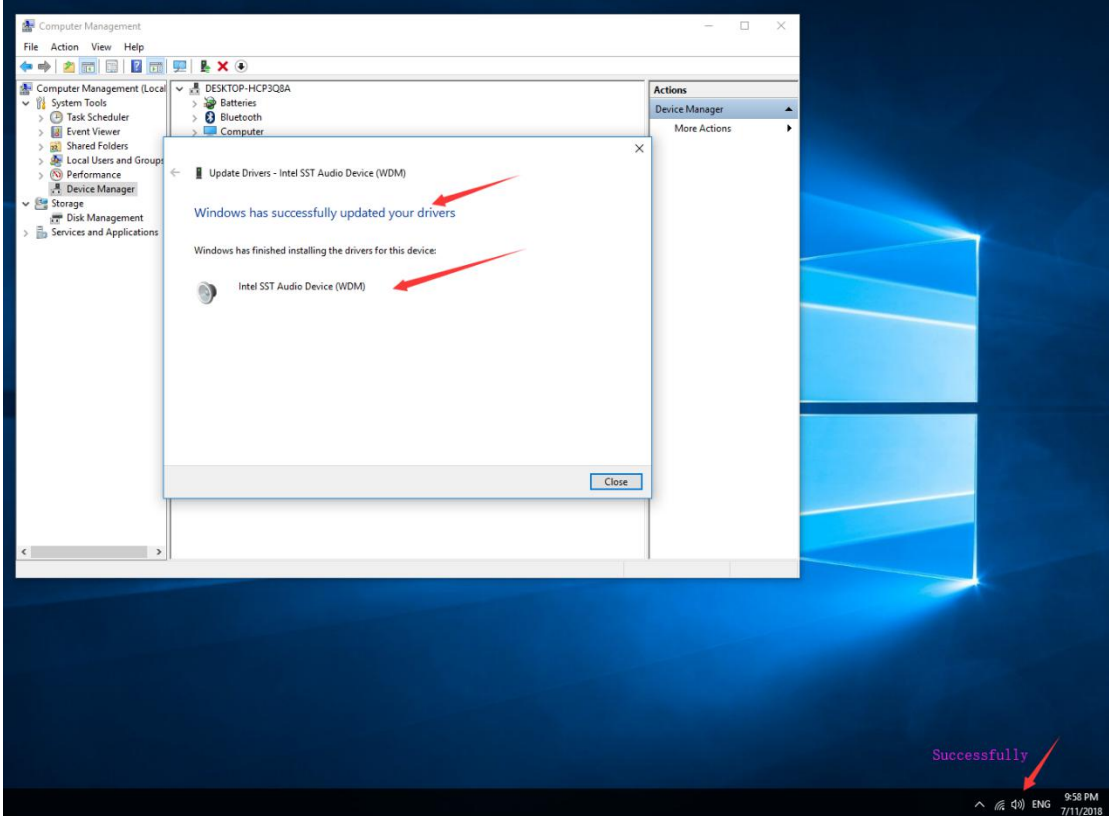